# Bunch Rot Assessment Trainer

## Website Documentation

**MikeBarley 1/27/2012**

Full documentation of the Bunch Rot Assessment Trainer website covering website navigation and each of the website features with detailed instructions with helpful screenshots on how to use them.

### CONTENTS

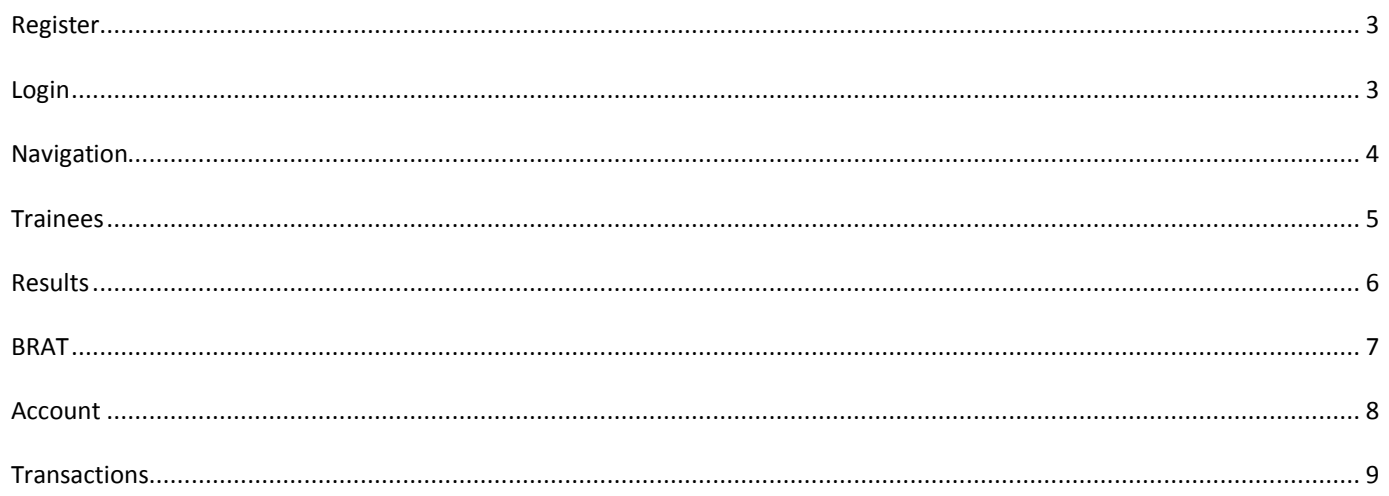

#### <span id="page-2-0"></span>REGISTER

#### *Registering for access to the website*

To get instant access to the website you can register yourself for free. To start the registration process, click on either of the two links on the login page (Figure 1). Or follow this lin[k http://www.bunchrot.co.nz/index.php?pageID=register](http://www.bunchrot.co.nz/index.php?pageID=register)

When you register your account is credited with a two week subscription and three training sessions. Your account is not limited in any way and you can access all of the website features and areas.

There are a number of fields to fill out when registering, an explanation of each field is detailed below. Once you have filled in the form, click on the "Register" button. If the form has not been filled out correctly or there is an issue with

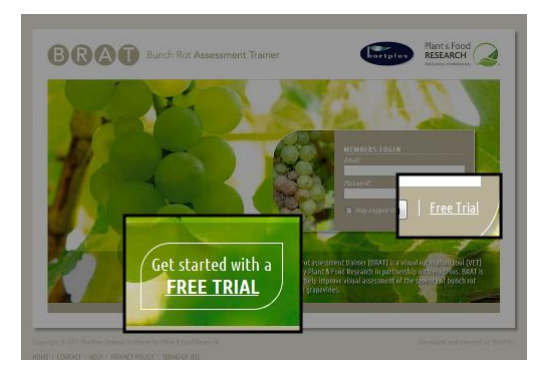

**Figure 1**

what you have entered a red error message will appear next to that field, correct the entry and click the "Register" button again. If the registration is successful an automated welcome email will be sent to the email address you supplied.

#### **Account Details**

- Email Address Enter an email address to be used when logging in.
- Confirm Email **Re-enter your email address to confirm the correct spelling.**
- Password Enter a password to be used when logging in. (minimum 5 characters)
- Confirm Password **Re-enter your password to confirm the correct spelling.**
- 
- 

Accept Terms of Use If you accept the Terms of Use tick the box.

Receive Promotional Emails If you would like to receive promotional emails tick the box.

#### **Billing Details**

- 
- 
- 
- 
- 

Full Name Enter the full name of the person to be billed. (if any billing is required)

- Company Name Enter the company name if applicable.
- Phone Number **Enter a phone number to contact the person handling the billing.**
- Postal Address The postal address where the invoices are mailed to.
- Country The country you or the company resides in.

#### <span id="page-2-1"></span>LOGIN

#### *Logging into the website*

Before you can login you need to have registered for an account. Registration is free, see the Register section of this document for more information.

To login you must enter the email address and the password you supplied when you first registered - although you can change these details at a later date. If you are on your own computer you can tick the box next to "Stay Logged In" (Figure 2). This will automatically log you in whenever you visit the website in the future and can be turned off by clicking the "logout" link. Click the "Login" button to login.

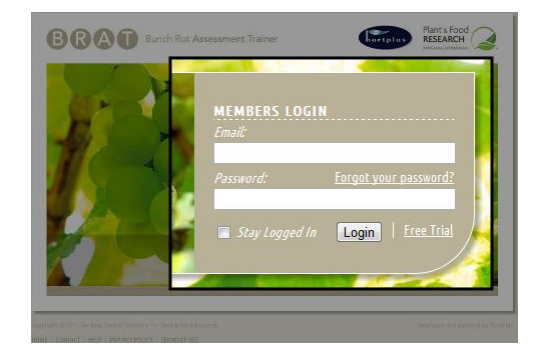

**Figure 2**

If you have forgotten your password, click on the "Forgot your password?" link. Enter your account email address and click the "Send Password" button. You will then be sent a password reminder email.

#### <span id="page-3-0"></span>NAVIGATION

#### *How to navigate the website*

There are 3 main navigation areas on the website. (Figure 3)

- 1. The top left menu.
- 2. The top right menu.
- 3. The bottom left links.

#### THE TOP LEFT MENU

This is the main navigation menu. As you navigate deeper into the website this menu grows with each level showing you where you are on the website. You can click on any of the upper level links to return to that page at any time. The left most item is always the home page. The right most item is always the title of the current page you are on.

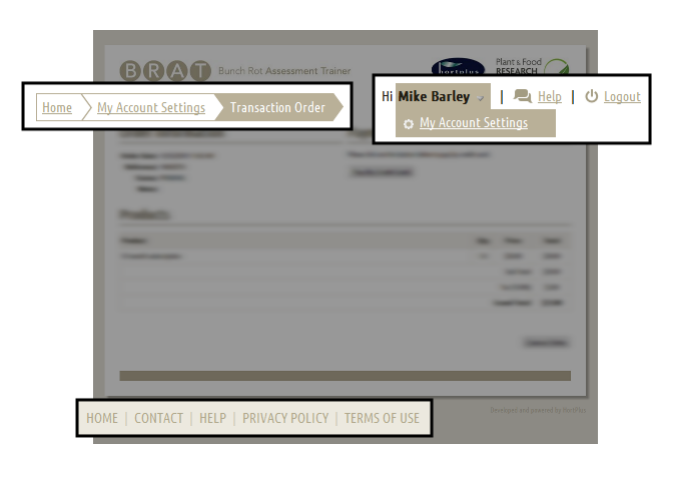

 **Figure 3**

#### THE TOP RIGHT MENU

The top right menu always stays the same. It shows the name of the account the website is logged into, a link to the website help area and a link to logout of this account. When you move the cursor over the name of the account logged in, an additional sub-menu will appear. In this menu is a link to your account page.

#### BOTTOM LEFT LINKS

The bottom left links are always on the page. These are quick navigational links to important areas of the website.

- Home Takes you back to the home page.
- Contact Will create a new email message to the website support email address.
- Help Takes you to the website help area.
- Privacy Policy Takes you to the privacy policy document.
- Terms of Use Takes you to the terms of use document.

#### <span id="page-4-0"></span>TRAINEES

#### *Setting up managing your trainees*

A trainee is a person that you want to have take the BRAT test, then their test result is stored in it. Each person that you have take the test would each have their own trainee entry. This allows you to have multiple people take the test under one account, keeping all the test results together without having to have an account for each. There is no limit to how many trainees you can have.

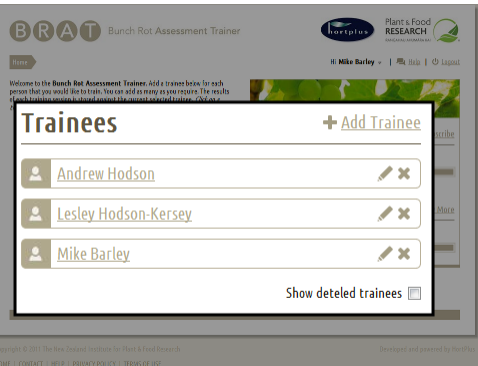

The trainees you have added are listed on the home page (Figure 4). Click on a trainee name to view that persons test results.

**Figure 4**

#### ADD A TRAINEE

To add a new trainee click on the "Add Trainee" link. Enter a name and click on the "Add Trainee" button.

#### EDIT/DELETE A TRAINEE

To edit or delete an existing trainee, click on the small icons to the right of the trainee name. Click on the pencil to edit that trainee or click on the cross to delete that trainee. Note that when you delete a trainee you will always be able to restore it at a later date.

#### RESTORE A TRAINEE

To restore a deleted trainee, first tick the "Show deleted trainees" box to update the trainee list to include any deleted trainees. Next click on the tick icon next to that trainee to restore it. Note that you cannot view deleted trainee results.

#### <span id="page-5-0"></span>RESULTS

#### *Navigating and explaining BRAT results*

Each time the BRAT test is taken, the estimates entered and final results are stored against the selected trainee. On the results page is a table listing all of the trainees results in order by the date and time they were taken (Figure 5). The result information you are currently viewing is darkened row in the table. You can view the details of any of the listed results by clicking on the magnifying glass in the right most column.

Plant & Food **Session & Date My Score**  $\overline{a}$ 1 23rd Jan 2012 2:57pm 89.1 2 23rd Jan 2012 2:59pm  $88.1$  $\alpha$ 23rd Jan 2012 3:01pm 89.8  $\alpha$  $m<sub>1</sub> = 3.16 \times 10^{6}$ DP-0.03 4 25th Jan 2012 1:50pm 89.8  $\alpha$ 5 25th Jan 2012 1:52pm  $91.4$  $\alpha$ 6 25th Jan 2012 1:55pm 86.3

To begin the process of starting a new BRAT test for the selected trainee, click on the "Start New Session" button just below the results table (Figure 5).

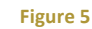

#### RESULTS VALUES

The information collected and summarized for each result is shown on the right side of the page. The most recent result is selected by default. Above the result graph are a list of values (Figure 6)

- Score **A 0-100 value based on the estimates entered.** 
	- Timer The amount of time spent on the tool from start to finish.
- Equation ???
- R2 ???

#### RESULTS GRAPH

The session results graph shows whether you are overestimating or underestimating bunch rot severity. You can use it to increase your accuracy. (Figure 6)

Each green circle on the graph shows your estimated severity for each bunch image plotted against the actual severity. Moving the mouse pointer over a point shows the percentages. The purple line is a "line of best fit" through all the green circles and shows your overall accuracy. The diagonal grey line represents perfect accuracy.

If the purple line is below the grey line, you are underestimating bunch rot severity. Try increasing your severity estimates to improve your accuracy. If the purple line is above the grey line, you are

overestimating bunch rot severity. Try lowering your severity estimates to improve your accuracy.

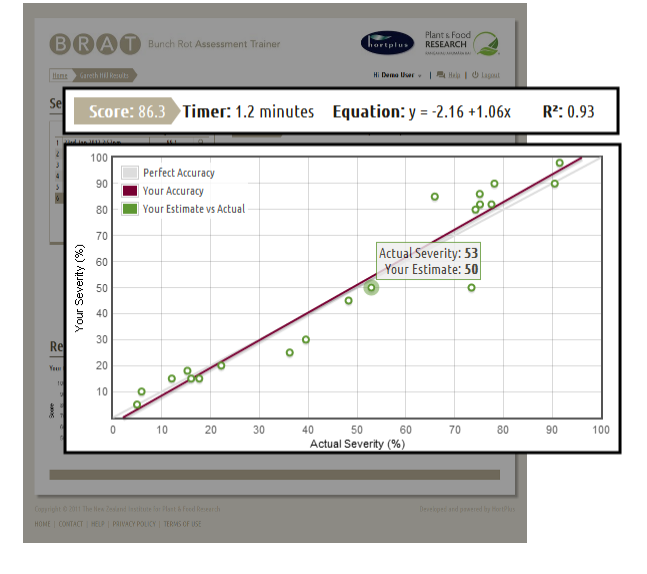

**Figure 6**

If the purple line is partly above and partly below the grey line, you are overestimating at some severities and underestimating at others. You can adjust your severity estimates differently for different severities. For example, if the purple line is above the grey line for the first half and below the grey line for the second half you would need to try lowering your severity estimates for lower severities and increasing your estimates for higher severities.

#### SUMMARY GRAPH

The results summary graph shows your BRAT attempt and score compared to the global average BRAT score for that attempt. Where your score is in green and the global average is in yellow. So for any particular attempt, if the green dot is above the yellow then for that attempt your score was above the global average and vice versa.

<span id="page-6-0"></span>*Running the BRAT*

#### Outline explanation of what the BRAT is

One training session credit is consumed every time the BRAT test is completed, the test must start and finish completely.

To start a BRAT test from the home page (Figure 7).

- 1. Click on the trainee that will be taking the test.
- 2. Click on the "Start New Session" button.
- 3. Click on the "Start My session" button.
- 4. Confirm you have selected the correct trainee and click OK.

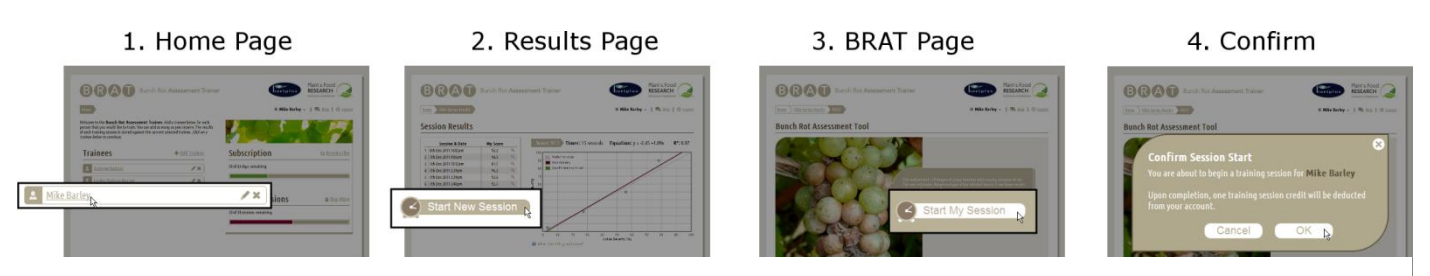

 **Figure 7**

#### THE BRAT INTERFACE

Once you start the BRAT test you will be presented with 20 images of grape bunches with random amounts of infection (Figure 8). In the top left is the attempt number for this trainee and how far through the 20 image's you are. Below that is the key showing which color is which along with the assessment key, click on this to view on screen, a helpful array of infected bunches of varying amounts.

The goal is to estimate the percentage of the displayed bunch that is infected. Enter your estimate into the box on the right side of the screen and click the submit button.

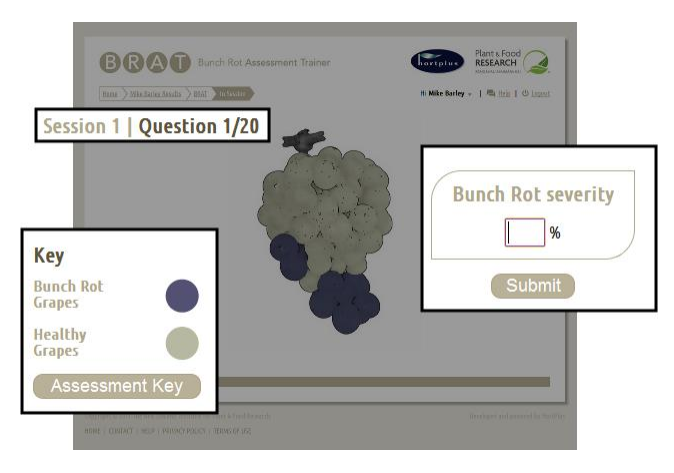

 **Figure 8**

Tip: can press the enter key instead of clicking the submit button every time.

Once you have entered estimates for all 20 images, you will return to the results page showing your score and result details. See the Results section of this manual for more information.

#### <span id="page-7-0"></span>ACCOUNT

#### *Managing your BRAT account*

Visit your account page my placing the cursor over the account name in the top right on the page (next to the "Help" link) and from the sub menu that appears, click on "My Account Settings" (Figure 9).

The page is roughly split into four sections

- Account Details
- **Transactions**
- Subscription
- Training Sessions

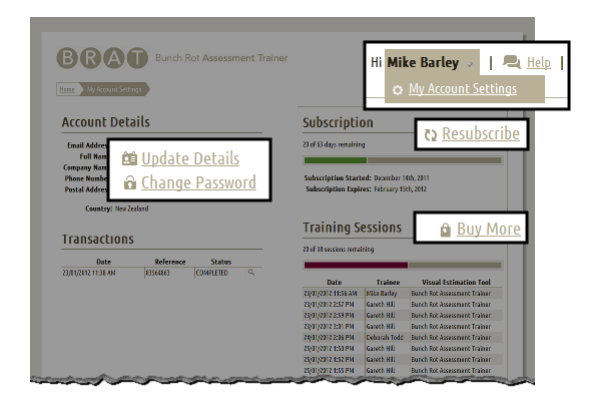

**Figure 9**

#### ACCOUNT DETAILS

These are the current details stored for this account that was supplied when registering. If these details are not correct you can edit them by clicking on the "Update Details" link (Figure 9). For more details on what each of the fields are for see the Register section of this manual. Note that if you change the email address, this will affect your login credentials. There is also a link to change your password, which again if changed will affect your login credentials. When either the email address or password is changed you will be sent an email confirming the change.

#### **TRANSACTIONS**

A transaction is when you order more training sessions or re-subscribe. This table lists all of the transaction from this account. To view any of your transactions, click on the magnifying glass icon in the right most column. For more information about transactions, see the Transactions section of this manual.

#### **SUBSCRIPTION**

An annual subscription is required to continue accessing to the website. This shows the number of days remaining on the accounts subscription also represented by a green status bar. Just below that is the actual subscription start date and expiry date. When there are less than 60 days left on the subscription a "Resubscribe" link will appear (Figure 9), click on this to start the re-subscribe process.

#### TRAINING SESSIONS

As explained in the BRAT section of the manual, every time the BRAT test is completed a training session is consumed. This shows the total number of training sessions, how many have been used and how many remain, also represented by a purple status bar. Click on the "Buy More" (Figure 9) link to start the process of purchasing additional training sessions. Just below this is a table of all the training sessions that have been used, when they were used and by which trainee.

#### <span id="page-8-0"></span>TRANSACTIONS

#### *Purchasing more sessions and re-subscribing*

A transaction is when you re-subscribe, buy more training sessions or both. This process starts with a transaction request, you can start a transaction request by clicking on the "Resubscribe" or "Buy More" links found on the home page and the account settings page.

The transaction request page shows you which products you have requested to purchase, the quantity, their price and the total cost (all in New Zealand dollars). If you are purchasing an annual subscription you can also include training sessions in the same transaction request by clicking on the "Add additional Training Sessions" link (Figure 10).

Training sessions are sold in blocks of 20. When purchasing training sessions you have the option purchase more than one block of 20 at a time. To do this enter the number of blocks of 20 that you would like into the box in the "Qty" (Quantity) column and click the "Update Request" button. To remove the training sessions from the product list, type 0 into the box in the "Qty" (Quantity) column and click the "Update Request" button (Figure 11).

The next step is to optionally add a note that will be printed onto the invoice that is sent, for example a purchase order number. Then select a payment type and click the "Confirm Request" button to place the order (Figure 11). There are two payment types

- Direct Debit (only for New Zealand users)
- Credit Card

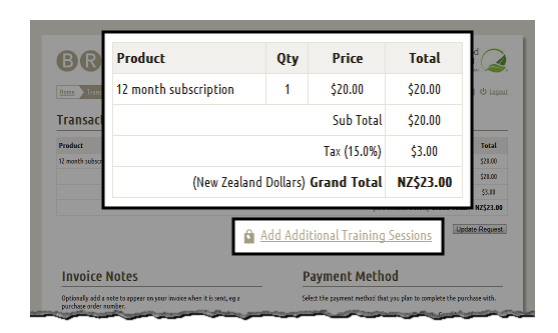

#### **Figure 10**

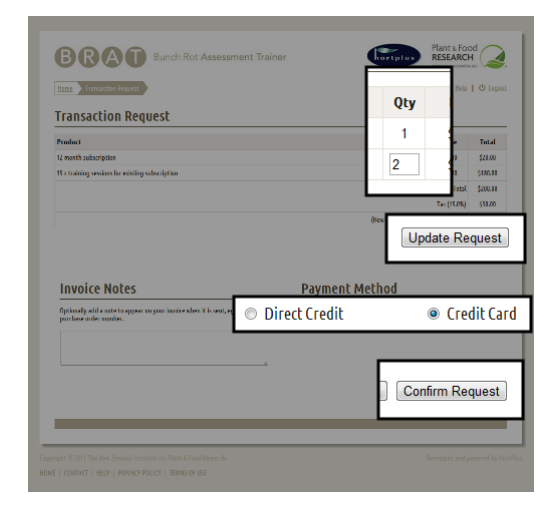

**Figure 11**

#### DIRECT DEBIT

This is for New Zealand users only. Once you have ordered you will be given the required details to make a deposit into our bank account either with cash or internet banking transfer. Once the payment shows in our account we will implement the transaction and notify you.

#### CREDIT CARD

The PayPal service is used to process credit card payments, you don't have to have a PayPal account, but if you do you can opt to pay with your PayPal account instead.

Visit the account setting page to view all of the transactions you have requested. Each transaction has a unique reference number. Find the transaction you wish to view and click on the magnifying glass icon in the right most column. There are 3 statuses

- COMPLETED The transaction has been paid and auctioned.
- PENDING The transaction has been requested but not yet paid for.
- CANCELLED The transaction request has been cancelled.

If for some reason you decide not to complete the transaction, you can cancel it. Visit the account setting page to view all of the transactions you have requested. Note that you can only cancel PENDING transactions. You can also view the payment instructions on this page too.